# *IBM SPSS Modeler 14.2 – Client-Installation (Netzwerklizenz)*

Die folgenden Anweisungen gelten für die Installation von IBM® SPSS® Modeler Client Version 14.2 mit einer Netzwerklizenz. Dieses Dokument wendet sich an Endbenutzer, die IBM SPSS Modeler Client auf ihren Desktop-Computern installieren. Wenn Sie ein Netzwerkadministrator sind, können Sie dem *Administratorhandbuch für Netzwerklizenzen* Informationen zur Einrichtung der Netzwerklizenz und Verteilung des Produkts an die Endbenutzer entnehmen.

IBM® SPSS® Modeler Client ist eine funktionell in sich abgeschlossene Produktversion, die auf Desktopcomputern von Benutzern installiert und ausgeführt wird. Der Client kann sowohl im lokalen Modus als eigenständiges Produkt als auch im verteilten Modus mit IBM® SPSS® Modeler Server Server ausgeführt werden, um beim Umgang mit großen Datenmengen eine bessere Leistung zu erzielen. Außerdem können Zusatzoptionen erworben werden, u. a. IBM® SPSS® Text Analytics und Solution Publisher.

Während der Installation müssen Sie die folgenden Informationen eingeben. Wenden Sie sich an den Standort-Administrator, wenn Sie nicht über die folgenden Informationen verfügen.

#### **Name:**

```
Organisation:
Name oder IP-Adresse des Lizenz-Manager-Servers:
```
# *Systemanforderungen für IBM SPSS Modeler Client*

Für IBM® SPSS® Modeler Client gelten folgende Hardware- und Software-Mindestanforderungen:

*Hinweis*: Für zusätzliche Informationen oder neueste Updates melden Sie sich auf der IBM-Support-Website unter *http://www.ibm.com/support* an.

## **Betriebssystem.**

- Microsoft® Windows® 7 (Professional und Enterprise) mit Service Pack 1 32-Bit und 64-Bit Edition

- Microsoft Windows Vista (Business und Enterprise) mit Service Pack 2 32-Bit und 64-Bit Edition

- Microsoft Windows XP Professional mit Service Pack 3 32-Bit Edition (x86 und x64)

## **Hardware.**

- Intel® Pentium®-Prozessor oder Prozessor der Pentium-Klasse oder höher (für 32-Bit-Windows)

- x64-Prozessorfamilie (AMD 64 und EM64T) (für 64-Bit-Windows)

- Monitor mit einer Auflösung von mindestens 1024x768.

- DVD-ROM-Laufwerk (bei Installation über den Installationsdatenträger)

© Copyright IBM Corporation 1994, 2011.

- **Mindestanforderung für freien Festplattenplatz.** 2 GB verfügbarer Festplattenspeicher.
- **Mindestanforderung an RAM.** mindestens 1 GB RAM; empfohlen: 2 GB.
- **Browser.** Mozilla Firefox 3.x oder höher oder Microsoft<sup>®</sup> Internet Explorer<sup>®</sup> 7 oder höher. für die Online-Hilfe.
- Virtuelle Umgebung.IBM<sup>®</sup> SPSS<sup>®</sup> Modeler wird von folgenden virtuellen Umgebungen unterstützt.
	- Citrix XenApp 5 Standard-, Advanced- und Enterprise-Edition
	- Citrix Presentation Server 4.5 Standard-, Advanced- und Enterprise-Edition
	- Remote Desktop Services für Windows Server 2008 und Windows Server 2008 R2
	- VMWare ESX Server 4.1
	- VMWare vSphere 4.0

# *Installieren von IBM SPSS Modeler Client*

Sie haben möglicherweise von Ihrem Administrator einen Installationsdatenträger erhalten oder Ihnen wurde ein Verzeichnis im Netzwerk genannt, von dem aus Sie die Installation vornehmen können. Wenden Sie sich an den Administrator, wenn Sie nicht wissen, wie Sie IBM® SPSS® Modeler Client installieren können.

*Hinweis*: Für die Installation von IBM SPSS Modeler Client müssen Sie mit Administratorrechten an Ihrem Computer angemeldet sein.

## *Installation mit einer heruntergeladenen Datei*

#### *Windows XP*

- E Doppelklicken Sie auf die Datei, die Sie heruntergeladen haben, und extrahieren Sie die Dateien in ein beliebiges Verzeichnis auf dem Computer.
- E Wechseln Sie in Windows Explorer zum Verzeichnis, in das Sie die Dateien extrahiert haben, und doppelklicken Sie auf *setup.exe*.
- ► Befolgen Sie die auf dem Bildschirm angezeigten Anweisungen. Besondere Anweisungen finden Sie unter [Hinweise für die Installation](#page-3-0).

#### *Windows Vista oder Windows 7*

Sie müssen das Installationsprogramm als Administrator ausführen:

- E Doppelklicken Sie auf die Datei, die Sie heruntergeladen haben, und extrahieren Sie alle Dateien in ein beliebiges Verzeichnis auf dem Computer.
- E Wechseln Sie in Windows Explorer zum Verzeichnis, in das Sie die Dateien extrahiert haben.
- E Klicken Sie mit der rechten Maustaste auf *setup.exe* und wählen Sie Als Administrator ausführen.

► Befolgen Sie die auf dem Bildschirm angezeigten Anweisungen. Besondere Anweisungen finden Sie unter [Hinweise für die Installation](#page-3-0).

# *Installation von der DVD*

## *Windows XP*

- ► Legen Sie die DVD in Ihr DVD-Laufwerk ein. Es wird automatisch eine Menü angezeigt.
- E Klicken Sie im AutoPlay-Menü auf IBM SPSS Modeler installieren und befolgen Sie anschließend die auf dem Bildschirm angezeigten Anweisungen. Besondere Anweisungen finden Sie unter [Hinweise für die Installation.](#page-3-0)

## *Windows Vista oder Windows 7*

Sie müssen AutoPlay als Administrator ausführen:

- ► Schließen Sie das AutoPlay-Fenster, das automatisch angezeigt wurde, nachdem Sie die DVD in Ihr DVD-Laufwerk eingelegt haben.
- E Durchsuchen Sie das DVD-Laufwerk mithilfe von Windows Explorer.
- E Klicken Sie mit der rechten Maustaste auf die Datei *setup.exe* im Stammverzeichnis der DVD und wählen Sie Als Administrator ausführen aus.
- E Klicken Sie im AutoPlay-Menü auf IBM SPSS Modeler installieren und befolgen Sie anschließend die auf dem Bildschirm angezeigten Anweisungen. Besondere Anweisungen finden Sie unter [Hinweise für die Installation.](#page-3-0)

#### *Manueller Start des Installationsprogramms*

Sie können das Installationsprogramm auch manuell starten:

- E Wählen Sie im Menü "Start" von Windows die Option Ausführen.
- ► Geben Sie im Dialogfeld "Ausführen" D:\setup. (Wenn Sie *D* nicht als DVD-Laufwerk verwenden, geben Sie den entsprechenden Laufwerksbuchstaben ein.)
- ► Befolgen Sie die auf dem Bildschirm angezeigten Anweisungen. Besondere Anweisungen finden Sie unter [Hinweise für die Installation](#page-3-0).

## *Installation aus einem Netzwerkverzeichnis*

- E Suchen Sie mithilfe von Windows Explorer den Speicherort, den Ihr Administrator für die Datei *setup.exe* angegeben hat.
- E Wenn Sie Windows Vista oder 7 auf Ihrem Computer nutzen, klicken Sie mit der rechten Maustaste auf *setup.exe* und wählen Sie Als Administrator ausführen. Sie können auch auf die Datei doppelklicken.

<span id="page-3-0"></span>► Klicken Sie im AutoPlay-Menü auf IBM SPSS Modeler installieren und befolgen Sie anschließend die auf dem Bildschirm angezeigten Anweisungen. Besondere Anweisungen finden Sie unter Hinweise für die Installation.

## *Hinweise für die Installation*

Dieser Abschnitt enthält spezielle Anweisungen für diese Installation.

**Lizenztyp.** Wählen Sie Netzwerklizenz aus.

**Ältere Versionen von SPSS Modeler.** Bei der Installation werden ältere Installationen von IBM® SPSS® Modeler nicht automatisch überschrieben. Sie müssen ältere Versionen über die Windows-Systemsteuerung deinstallieren.

**Servername oder IP-Adresse des Lizenzmanagers.** Hierbei handelt es sich um die IP-Adresse bzw. den Namen des Servers, auf dem der Lizenzmanager ausgeführt wird. Wenden Sie sich an den Administrator, wenn Sie diese Informationen nicht haben.

# *IBM SPSS Modeler Server Zugriff*

IBM® SPSS® Modeler Server ist als optionale Aufrüstung erhältlich und bietet eine bessere Skalierbarkeit und bessere Leistungsfähigkeit bei großen Daten-Sets. Wenn SPSS Modeler Server an Ihrem Standort verfügbar ist, lassen Sie sich vom zuständigen Systemadministrator Informationen zu Servern, Benutzer-IDs und Kennwörtern geben.

Weitere Informationen finden Sie in der Datei *ServerandPerformanceGuide.pdf* im Ordner *\Documentation\<Sprache>* auf der SPSS Modeler ServerDVD.

# *Datenbankzugriff*

Um in einer Datenbank zu lesen oder in ihr zu schreiben, muss eine ODBC-Datenquelle für die entsprechende Datenbank mit den erforderlichen Lese- und Schreibberechtigungen installiert und konfiguriert sein. Das IBM® SPSS® Data Access Pack umfasst eine Reihe von ODBC-Treibern, die zu diesem Zweck verwendet werden können. Diese Treiber stehen auf dem zu dieser Version gehörenden IBM SPSS Data Access Pack-Installationsmedium zur Verfügung. Wenn Sie Fragen zur Erstellung oder Einstellung von Berechtigungen für ODBC-Datenquellen haben, wenden Sie sich an Ihren Datenbankadministrator.

Die Datenbankunterstützung in IBM® SPSS® Modeler wird in drei Stufen eingeteilt, wobei jede Stufe je nach Datenbankanbieter für einen unterschiedlichen Unterstützungsgrad für SQL-Pushback und -Optimierung steht. Die unterschiedlichen Unterstützungsebenen werden durch eine Reihe von Systemeinstellungen implementiert, die als Teil einer Dienstleistungsabsprache angepasst werden können.

Die drei Stufen der Datenbankunterstützung sind:

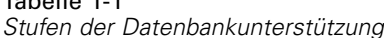

Tabelle 1-1

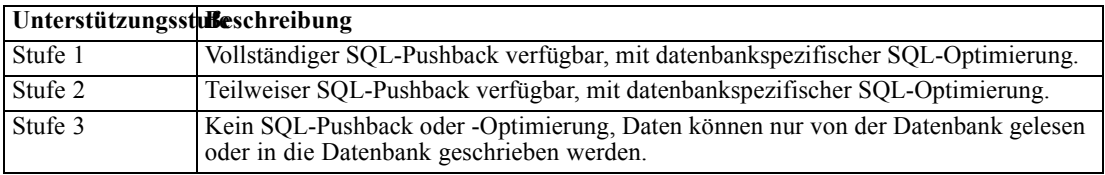

#### *Unterstützte ODBC-Treiber*

Neueste Informationen zu Datenbanken und ODBC-Treibern, die für die Verwendung mit SPSS Modeler 14.2 getestet wurden und unterstützt werden, finden Sie in den Produktkompatibilitätsdiagrammen auf der unternehmenseigenen Support-Site unter *<http://www.ibm.com/support>*.

## *Installationsort der Treiber*

Beachten Sie, dass die ODBC-Treiber auf jedem Computer installiert und konfiguriert werden müssen, auf dem eine Verarbeitung erfolgt.

- Wenn Sie IBM® SPSS® Modeler im lokalen (Standalone-) Modus ausführen, müssen die Treiber auf dem lokalen Computer installiert sein.
- Wenn Sie SPSS Modeler im verteilten Modus mit einem Remote-IBM® SPSS® Modeler Server ausführen, müssen die ODBC-Treiber auf dem Computer installiert sein, auf dem SPSS Modeler Server installiert ist.
- Wenn Sie von SPSS Modeler und SPSS Modeler Server auf die gleichen Datenquellen zugreifen müssen, müssen die ODBC-Treiber auf beiden Computern installiert sein.
- Wenn Sie SPSS Modeler über Terminaldienste ausführen, müssen die ODBC-Treiber auf dem Terminaldienste-Server installiert sein, auf dem Sie SPSS Modeler installiert haben.
- Wenn Sie IBM® SPSS® Modeler Solution Publisher Runtime verwenden, um veröffentlichte Streams auf einem separaten Computer auszuführen, müssen Sie die ODBC-Treiber auch auf diesem Computer installieren und konfigurieren.

**Hinweis**: Wenn Sie SPSS Modeler Server unter UNIX zum Zugriff auf eine Teradata-Datenbank verwenden, müssen Sie den ODBC-Treiber-Manager verwenden, der mit dem Teradata-ODBC-Treiber installiert wurde. Um diese Änderung an SPSS Modeler Server vorzunehmen, geben Sie für ODBC\_DRIVER\_MANAGER\_PATH einen Wert in der Nähe des oberen Bereichs des Skripts modelersrv.sh ein, wo dies durch die Kommentare angegeben wurde. Diese Umgebungsvariable muss auf den Speicherort des ODBC-Treiber-Managers eingestellt werden, der mit dem Teradata ODBC-Treiber ausgeliefert wird (/usr/odbc/lib in einer Standardinstallation eines Teradata ODBC-Treibers). Sie müssen SPSS Modeler Server neu starten, damit die Änderung wirksam wird. Weitere Informationen zu den SPSS Modeler Server-Plattformen, die Teradata-Zugriff unterstützen, sowie über die unterstützte Teradata ODBC-Treiberversion finden Sie auf der unternehmenseigenen Support-Site unter *<http://www.ibm.com/support>*.

*IBM SPSS Modeler 14.2 – Client-Installation (Netzwerklizenz)*

# *Zusätzliche Lizenzierungsoptionen*

Die folgenden Optionen werden mit IBM® SPSS® Modeler installiert und können durch den Erwerb einer zusätzlichen Lizenz aktiviert werden. Sie können diese zusätzliche Lizenz im Lizenzassistenten von SPSS Modeler eingeben (Startmenü > [Alle] Programme > IBM® SPSS® Modeler14.2 > Lizenzautorisierungsassistent).

- **SPSS Text Analytics**. IBM® SPSS® Text Analytics ist ein vollständig integriertes Erweiterungsmodul für SPSS Modeler, das erweiterte linguistische Technologien und Natural Language Processing (NLP) verwendet, um eine große Vielzahl unstrukturierter Textdaten zügig zu verarbeiten, die Schlüsselkonzepte zu extrahieren und zu organisieren und diese Konzepte in Kategorien zu gruppieren.
- **Modeler Solution Publisher**. Wenn Solution Publisher lizenziert ist, können Sie auf der Registerkarte "Veröffentlichen" eines SPSS Modeler-Exportknotens eine "gepackte" Version des SPSS Modeler-Streams erstellen. Diese gepackte Version kann über eine externe Runtime-Engine ausgeführt oder in eine externe Anwendung eingebettet werden, damit sie außerhalb der standardmäßigen SPSS Modeler-Umgebung ausgeführt werden kann.

# *Modellierung innerhalb der Datenbank*

IBM® SPSS® Modeler unterstützt die Modellierung mit Oracle Data Mining, Analysis Services from Microsoft und IBM Intelligent Miner, wodurch die Kunden die Leistungsstärke ihrer Datenbanken zusammen mit den systemeigenen Algorithmen dieser Anbieter nutzen können. Sie können Modelle in der Datenbank erstellen, scoren und speichern, alles innerhalb der SPSS Modeler-Anwendung, und dabei die analytischen Funktionen und die Benutzerfreundlichkeit des SPSS Modeler-Desktops mit der Leistungsstärke einer Datenbank kombinieren. Besondere Anforderungen an die Unterstützung der Datenbank-Modellierung finden Sie im *SPSS ModelerIn-Database Mining Handbuch*, das im Ordner *\documentation* auf dem Installationsdatenträger zu finden ist.

# *Ein- und Auschecken einer Pendlerlizenz*

Bei Netzwerk-Lizenzen ist es normalerweise erforderlich, dass Sie mit dem Netzwerk verbunden sind, um IBM® SPSS® Modeler Client auszuführen. Wenn Ihr Administrator Pendlerlizenzen aktiviert hat, können Sie eine Pendlerlizenz auskoppeln, um die Netzwerk-Lizenz auch dann zu nutzen, wenn Sie nicht mit dem Netzwerk verbunden sind. Sie könnten zum Beispiel IBM SPSS Modeler Client im Zug ausführen wollen, wenn Sie keine Netzwerkverbindung haben. Bevor Sie die Verbindung zu Ihrem Netzwerk trennen und in den Zug steigen, können Sie eine Pendlerlizenz für einen begrenzten Zeitrahmen auschecken. Bevor die Zeit abläuft, müssen Sie die Verbindung zum Netzwerk wiederherstellen und die Lizenz wieder einchecken. Anderenfalls funktioniert IBM SPSS Modeler Client nicht mehr.

Netzwerklizenzen sind aktiviert und von Ihrem Administrator konfiguriert. Wenn Sie diese Funktion nutzen möchten und dies nicht möglich ist, kontaktieren Sie bitte Ihren Administrator.

**Wichtig:** Auch wenn Sie IBM SPSS Modeler Client ausführen können, da Sie wieder mit dem Netzwerk verbunden sind, stellen Sie sicher, dass die Lizenz wieder eingecheckt wird. Dadurch können auch andere Benutzer die Pendlerlizenz nutzen.

## *Auschecken einer Lizenz*

- E Wählen Sie im Menü "Start" von Windows in der Programmgruppe von IBM SPSS Modeler Client die Option Lizenz für mobilen Zugriff aus.
- E Wählen Sie die Lizenz aus, die Sie auschecken möchten.
- E Geben Sie im Feld "Dauer" die Anzahl der Tage ein, für die Sie die Lizenz auschecken möchten. Hierfür ist eine vom Administrator festgelegte Obergrenze vorhanden.
- E Klicken Sie auf Auschecken.

Die Pendlerlizenz läuft nach der im Feld Dauer angegebenen Anzahl von Tagen ab. Sie können die Lizenz auch jederzeit wieder manuell einchecken.

#### *Einchecken einer Lizenz*

- E Wählen Sie im Menü "Start" von Windows in der Programmgruppe von IBM SPSS Modeler Client die Option Lizenz für mobilen Zugriff aus.
- E Wählen Sie die Lizenz aus, die Sie ankoppeln möchten. Abgekoppelte Lizenzen sind mit einem Häkchen gekennzeichnet.
- $\blacktriangleright$  Klicken Sie auf Einchecken.

# *Deinstallation von IBM SPSS Modeler Client*

So führen Sie eine vollständige Deinstallation von IBM® SPSS® Modeler Client durch:

E Verwenden Sie die Windows-Systemsteuerung, um IBM SPSS Modeler Client zu entfernen.

Nach dem Abschluss der Deinstallation wird eine Meldung angezeigt. Dies kann einige Minuten dauern.